## Инструкция: Установка и запуск ПО «Runovo»

- 1. Скачать программу:
	- 1.1.Ссылка **http://ujsw.net/runovo/**;
	- 1.2. Скопируйте ссылку в адресную строку интернет браузера;
	- 1.3. Скачайте все 3 программы находящиеся на сайте:
		- 1.3.1. Visual Studio 2010 Redistributible
		- 1.3.2. WEB Map Control (other versions)
		- 1.3.3. Launcher
- 2. Проведите установку ПО (в любом порядке):
	- 2.1.В правом нижнем углу в окне браузера вы увидите скаченные программы (рис.1);

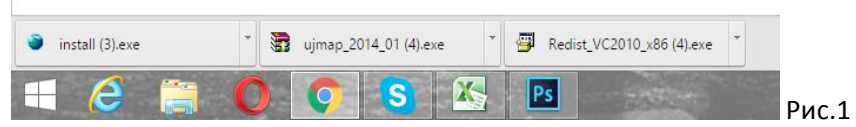

- 2.2. Выберите один из скаченных файлов:
	- 2.2.1. Нажмите на него:
	- 2.2.2. Начнется установка ПО;
	- 2.2.3. На все вопросы в появляющихся окнах во время установки, давайте подтверждающий ответ. (да, установить, выполнить и т.п.)
	- 2.2.4. Тоже самое проделайте с остальными программами.
- 2.3. После установки ПО на рабочем столе компьютера появится ярлык «Runovo

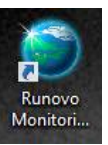

Monitoring System»

- 3. Настройка и запуск ПО «Runovo»
	- 3.1. Запустите ПО «Runovo»
	- 3.2.В открывшемся стартовом окне, нажмите на стрелочку выделенную красным квадратом на рис. 2;

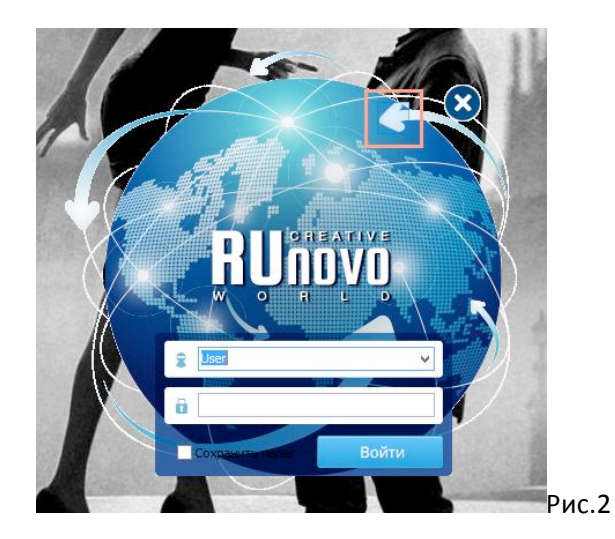

3.3. Введите адрес сервера, порт, имя пользователя и пароль (рис. 3);

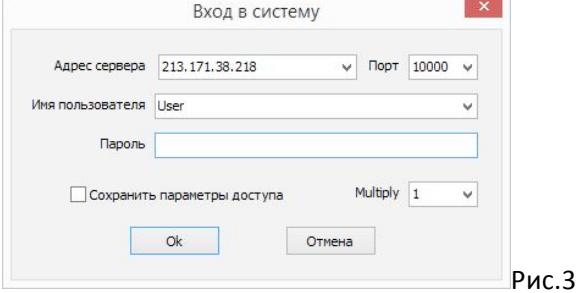

- 3.3.1. Сервер: ір 77.108.108.34
- 3.3.2. Порт: 30583
- 3.3.3. Имя пользователя: User
- 3.3.4. Пароль: User
- 3.3.5. После ввода настроек, нажмите Ok;
- 3.3.6. Откроется главное меню ПО «Runovo». Рис. 4

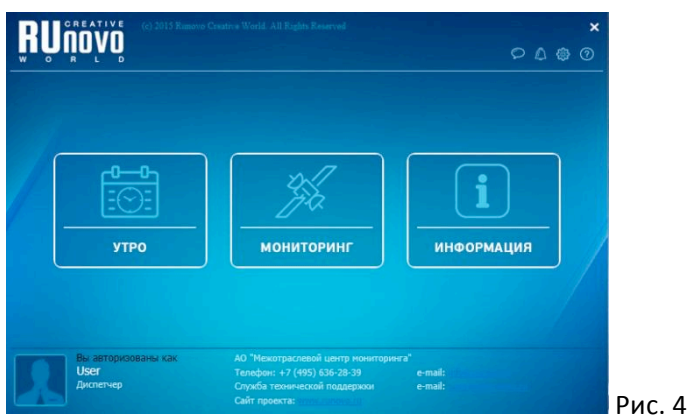